# 

**Quick Start Guide** 

For product information, use the QR code or go to

SonicWall Tech Docs for NSa

1RK51-109

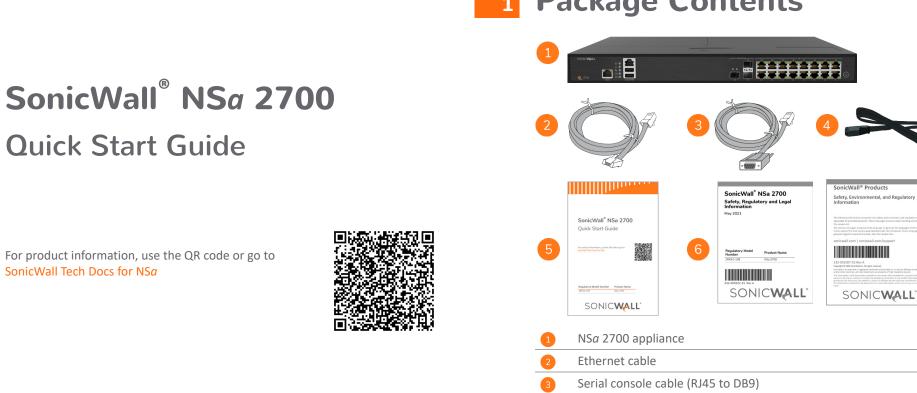

Power cord (1)

ドは他の製品では使用できません。

SonicWall NSa 2700 Quick Start Guide

Items missing? Contact SonicWall Technical Support at:

https://www.sonicwall.com/support/contact-support

Safety, Environmental, and Regulatory Information documents

**NOTE**: The included power cord is approved for use only in specific countries or regions.

Before using a power cord, verify that it is rated and approved for use in your location. The power cord is for AC mains installation only. Refer to the *NSa 2700 Safety, Regulatory, and Legal Information* document for additional safety information.

メモ: 添付の電源コードに関して電気安全を確保するために、弊社製品にご使用い ただく電源コードは必ず製品同梱の電源コードをご使用ください。この電源コー

4

6

| Regulatory Model Number | Product Name |
|-------------------------|--------------|

# SONICWALL®

NSa 2700

#### Copyright © 2023 SonicWall Inc. All rights reserved.

SonicWall is a trademark or registered trademark of SonicWall Inc. and/or its affiliates in the U.S.A. and/or other countries. All other trademarks and registered trademarks are property of their respective owners.

The information in this document is provided in connection with SonicWall Inc. and/or its affiliates' products. No license, express or implied, by estoppel or otherwise, to any intellectual property right is granted by this document or in connection with the sale of SonicWall products. EXCEPT AS SET FORTH IN THE TERMS AND CONDITIONS AS SPECIFIED IN THE LICENSE AGREEMENT FOR THIS PRODUCT, SONICWALL AND/OR ITS AFFILIATES ASSUME NO LIABILITY WHATSOEVER AND DISCLAIMS ANY EXPRESS, IMPLIED OR STATUTORY WARRANTY RELATING TO ITS PRODUCTS INCLUDING, BUT NOT LIMITED TO, THE IMPLIED WARRANTY OF MERCHANTABILITY, FITNESS FOR A PARTICULAR PURPOSE, OR NON- INFRINGEMENT. IN NO EVENT SHALL SONICWALL AND/OR ITS AFFILIATES BE LIABLE FOR ANY DIRECT, INDIRECT, CONSEQUENTIAL, PUNITIVE, SPECIAL OR INCIDENTAL DAMAGES (INCLUDING, WITHOUT LIMITATION, DAMAGES FOR LOSS OF PROFITS, BUSINESS INTERRUPTION OR LOSS OF INFORMATION) ARISING OUT OF THE USE OR INABILITY TO USE THIS DOCUMENT, EVEN IF SONICWALL AND/OR ITS AFFILIATES HAVE BEEN ADVISED OF THE POSSIBILITY OF SUCH DAMAGES. SonicWall and/or its affiliates make no representations or warranties with respect to the accuracy or completeness of the contents of this document and reserves the right to make changes to specifications and product descriptions at any time without notice. SonicWall Inc. and/or its affiliates do not make any commitment to update the information contained in this document.

For more information, visit https://www.sonicwall.com/legal/.

#### Legend

- WARNING: A WARNING icon indicates a potential for property damage,  $\triangle$ personal injury, or death.
- CAUTION: A CAUTION icon indicates potential damage to hardware or loss of data if instructions are not followed.
- IMPORTANT, NOTE, TIP, MOBILE, or VIDEO: An information icon indicates (j) supporting information

To access the Support Portal, go to https://www.sonicwall.com/support.

SonicWall NSa 2700 Quick Start Guide Updated - February 2023 232-005521-52 Rev A

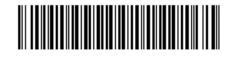

120V AC

(U.S.)

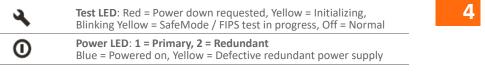

## **Rear Panel**

#### NSa 2700 Rear Panel

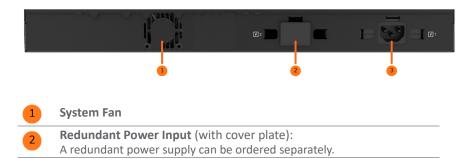

**Primary Power Input** 

#### To power on your NSa and connect the LAN and WAN:

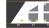

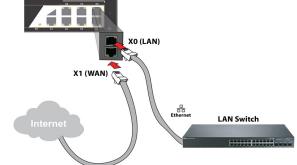

## **Package Contents**

**Front Panel** 

| NSa 27 |               | nel                                                                                                    |
|--------|---------------|----------------------------------------------------------------------------------------------------|
| 1      | MGMT          | MGMT Port - RJ45: Dedicated 1GE interface for appliance<br>management and SafeMode access.<br>Solid Green = Link at speeds 1G or lower, Blinking Green = Activity                                                                                                    |
| 2      | console       | Console Port - RJ45: Serial Console for CLI access                                                                                                    |
| 3      | x16, X17, X18 | <b>10/5/2.5/1GE SFP/SFP+ Ports and LEDs</b> :<br>Solid Amber = Link at 10, 5 or 2.5G<br>Blinking Amber = Activity at 10, 5 or 2.5G<br>Solid Green = Link at 1G or lower<br>Blinking Green = Activity at 1G or lower<br>Off = No link                                                                   |
| 4      | X0 – X15      | <b>RJ45 1GE Copper Ports and LEDs</b> :<br>Solid Green = Link at 1G or lower, Blinking Green = Activity at 1G or<br>lower, Off = No link<br>Amber LED is not used.                                                                                                    |
| 5      |               | <b>SafeMode Button</b> : A recessed button used to enter SafeMode:<br>If NSa is up: Press button with a narrow, straight object.<br>If NSa is down: Press while connecting the NSa to power and hold<br>until the Test LED blinks yellow three times.                                                  |
| 6      | ٢             | Power Button:<br>Short press powers ON if the button was used to power system off.<br>Short press powers OFF with Graceful Shutdown. Test and Alarm<br>LEDs turn Red. Standby power to some circuitry stays on.<br>Long Press (5+ sec) = Forced Shutdown. Standby power to some<br>circuitry stays on. |
| 7      | SS↔           | <b>USB</b> <i>SS</i> <b>3.0 Ports</b> : For Configuration, Recovery, Reimaging the NS <i>a</i> , and USB WWAN device support.                                                                                                    |
| 8      | 0             | <b>Storage LED</b> : Solid Green = M.2 extended storage module present,<br>Blinking Green = Activity, Yellow = Storage warning, Off = No storage                                                                                                    |
| 8      | <u>_!</u>     | Alarm LED: Red = High Level Alarm (such as Fan Failure) / Power down requested, Yellow = Lower Level Alarm                                                                                                    |
|        |               |                                                                                                    |

### **Connect and Power On**

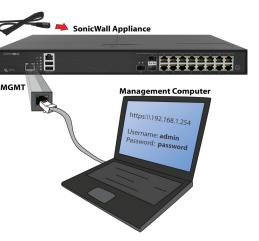

1 Connect the provided power cord to the appliance and to an electrical outlet (100-240 volts). The NSa powers on. The startup sequence takes about eight minutes.

2 Connect the NSa LAN interface (X0 by default) to your local, internal network.

3 Connect the NS*a* WAN interface (X1) to the Internet.

# 

## **Setup Options**

### **Setup using Local Management**

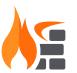

Set up and manage your NSa by connecting it to a management computer with an Ethernet cable.

To minimize scrolling, set your screen resolution to at least 1920 x 1080 pixels.

#### **Setup using Cloud Management**

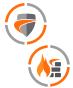

Use SonicWall Capture Security Center (CSC) and Network Security Manager (NSM) with Zero Touch to manage and configure your NSa from the cloud.

### Setup using SonicExpress App

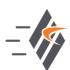

Use SonicWall SonicExpress on your smartphone to register and configure your NSa.

(i) **NOTE:** After initial setup, be sure to download the latest firmware from MySonicWall and upgrade your NSa. Your appliance must be registered to download firmware from MySonicWall.

### **6** Initial Setup and Registration **Using Local Management**

- 1 Configure your computer with an IP address in the 192.168.1.x subnet, such as 192.168.1.100, and set the network mask to 255.255.255.0.
- 2 Using the provided Ethernet cable, connect the MGMT interface to your computer.
- The MGMT interface is a dedicated 1 Gigabit Ethernet port for appliance management and SafeMode access.
- 3 Navigate to https://192.168.1.254 in your web browser and login with the default credentials: Username: *admin* Password: password
- 4 After a successful login with the default password, you are prompted to change the password.
- () NOTE: The default password must be changed at the time of your first login. Use the new password for future login attempts.
  - 5 Launch the **Setup Guide** wizard or manually configure the NSa to setup the WAN interface, change the admin password, and select other settings.
  - 6 After completing the setup wizard, reconfigure your computer to automatically obtain an IP address and

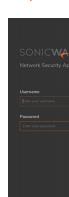

- settings.

## **Cloud Management**

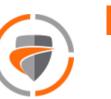

Use CSC to access MySonicWall and NSM to manage and configure your NSa.

() **NOTE:** This option requires a Cloud Management license.

- 1 Log into CSC at cloud.sonicwall.com using your MySonicWall credentials.
- 2 Select the **MySonicWall** tile to register your NSa.
- 3 Enable **Zero Touch** and **NSM licensing** on your NS*a* in MySonicWall.
- 4 Select the Network Security Manager tile in CSC to manage your NSa from the cloud.

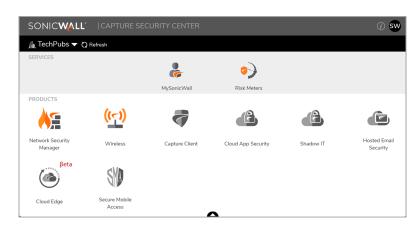

| Sonic <b>wall</b> ' | 🛔 NSM 2. | • | / Home / Firewall / Inventory |               |             |        |                       |                        |             |                                                   |                                                                                                    |            | -  |
|---------------------|----------|---|-------------------------------|---------------|-------------|--------|-----------------------|------------------------|-------------|---------------------------------------------------|----------------------------------------------------------------------------------------------------|------------|----|
| Dashboard           | • NSM 2  |   | / Home / Hrewall / Inventory  |               |             |        |                       |                        |             |                                                   |                                                                                                    |            |    |
|                     | Q Search |   |                               |               |             | 🔂 Link | Up (6) + 🛃 L          | ink Down [ 3 ] + Synch | ronized [5] | • 🖆 Export 🖏 Refresh                              | 🔅 Column                                                                                                    | Selection  | 2  |
|                     |          |   | FRIENDLY NAME                 | SERIAL NUMBER | TENANT NAME | GROUPS | MODEL                 | IP ADDRESS 1           | AGS         | VERSION                                           | ZERO TOUCH                                                                                                    | LINK       | 51 |
|                     | 1        | • | A: 00                         | 00            | NSM 2.0     |        | Unknown               |                        |             | Unknown                                           | 0                                                                                                    | ÷          | Ľ  |
| Inventory<br>Groups | 2        | • | At NSV800-NOAM-01             | 00            | NSM 2.0     |        | Unknown               |                        |             | Unknown                                           | 0                                                                                                    | ¥          |    |
|                     | 3        | • | Ag 00                         | 00            | NSM 2.0     |        | Unknown               |                        |             | Unknown                                           | 0                                                                                                    | ¥          |    |
|                     | 4        | • | Ag 1                          | 18            | NSM 2.0     |        | Unknown               |                        |             | Unknown                                           | 0                                                                                                    | Ŷ          |    |
|                     | 5        | • | Ag 1                          | 18            | NSM 2.0     |        | TZ 400                | 10.97.130.121:2102-    |             | SonicOS Enhanced 6.5.1.3-12n                      |                                                                                                    | Ŷ          |    |
|                     | 6        | • | At 12350W-NOAM-03             | 2             | NSM 2.0     |        | TZ 350<br>wireless-AC | 103.19.168.166.902     |             | SonicOS Enhanced 6.5.4.5-53n                      | 0                                                                                                    | Ŷ          |    |
|                     | 7        | • | Ag 2                          | 2             | NSM 2.0     |        | Unknown               |                        |             | Unknown                                           | 0                                                                                                    | T          |    |
|                     |          | • | Ag Scho250W-Tarun-Home-01     | 2             | NSM 2.0     |        | SOHO250<br>wireless-N | 10.97.130.121:2102-    |             | SonicOS Enhanced 6.5.4.6-67n                      | <ul> <li>Image: A second second s</li></ul> | $\uparrow$ |    |
|                     | · •      |   | Ag 2                          | 2             | NSM 2.0     |        | TZ 570                | 10.97.130.121.2102-    |             | SonicOS Enhanced 7.0.0.0-60v-<br>42-P144-ca7cb855 |                                                                                                    | <b>↑</b>   | Ľ  |

#### SonicExpress App 8

Use SonicExpress on your smartphone to register and configure your NSa.

- 1 Download and launch the SonicExpress App on your iOS or Android device.
- 2 Tap Login and log in with your MySonicWall credentials.
- 3 Select the tenant for the NSa. Tenants can contain multiple SonicWall appliances.
- 4 Connect your iOS/Android device to the NSa with the smartphone USB cable. This cable is not supplied with the NSa.

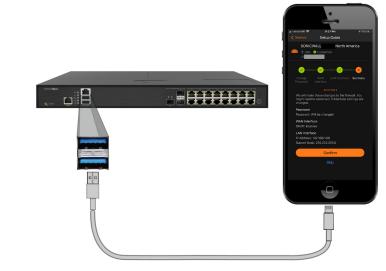

- () NOTE: Use the USB cable from your mobile device.
- 5 Use the **Setup Guide** to register the NSa, synchronize service licenses, change the password, and configure essential interface settings.

## 9

SD-Branch combines SD-WAN, SD-LAN, unified security, and centralized management for distributed enterprises.

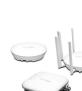

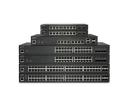

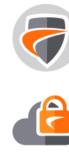

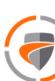

DNS server address, or set it to the appropriate static network settings.

7 Connect your computer to the LAN or WAN network and log into SonicOS. The LAN provides a DHCP IP address to your computer. The default LAN IP address is https://192.168.168.168.

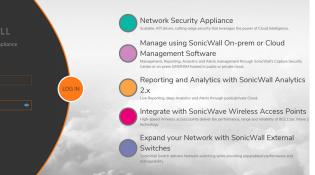

() NOTE: You cannot reach the Internet or other external destinations while connected to the MGMT interface without first configuring a default gateway in its interface

8 Click **Register** and enter your MySonicWall credentials to register your NSa.

() **TIP:** Registering the appliance from SonicOS requires that DNS settings are configured for the WAN interface. For DHCP WAN type, DNS is set automatically.

## SonicWall Secure SD-Branch

#### **Related Products**

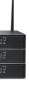

TZ, NSa, NSsp Series Next-generation firewalls with integrated SD-WAN

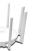

SonicWave APs Wireless Access Points

SonicWall Switch Network Access Switch

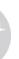

**Capture Client Endpoint Security** 

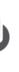

**Cloud App Security** Secure Cloud Applications

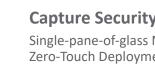

**Capture Security Center** Single-pane-of-glass Management with Zero-Touch Deployment